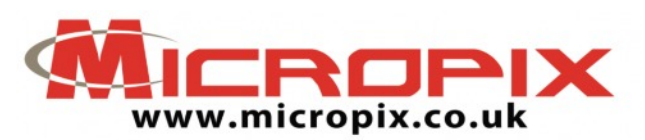

## **Annotation Module - User Guide**

**Please note: This guide assumes you have calibrated the Annotation Module. For instructions on how to calibrate the software please refer to the guide: Cytocam - Calibrating the Annotation Module.**

You can save your image before and / or after annotation. If you would like to save a non-annotated version of your image, please use the **Capture Snapshot** or **Capture Snapshot As…** functions (see Cytocam - User Guide for details). When you have finished annotating your image save it by pressing:

To activate the annotation mode press ANNOTATE

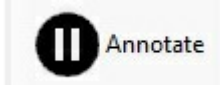

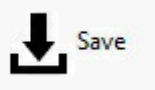

During annotation mode the live image is frozen and the camera controls greyed out.

**Cytocam now stores calibration data within the image. You can open a saved image in the desktop version of Cytocam and do measurements. MAKE SURE THE CORRECT OBJECTIVE IS SELECTED BEFORE SAVING YOUR IMAGES OR TICK "CONFIRM OBJECTIVE IN SAVE" IN "OPTIONS" TO BE PROMPTED.**

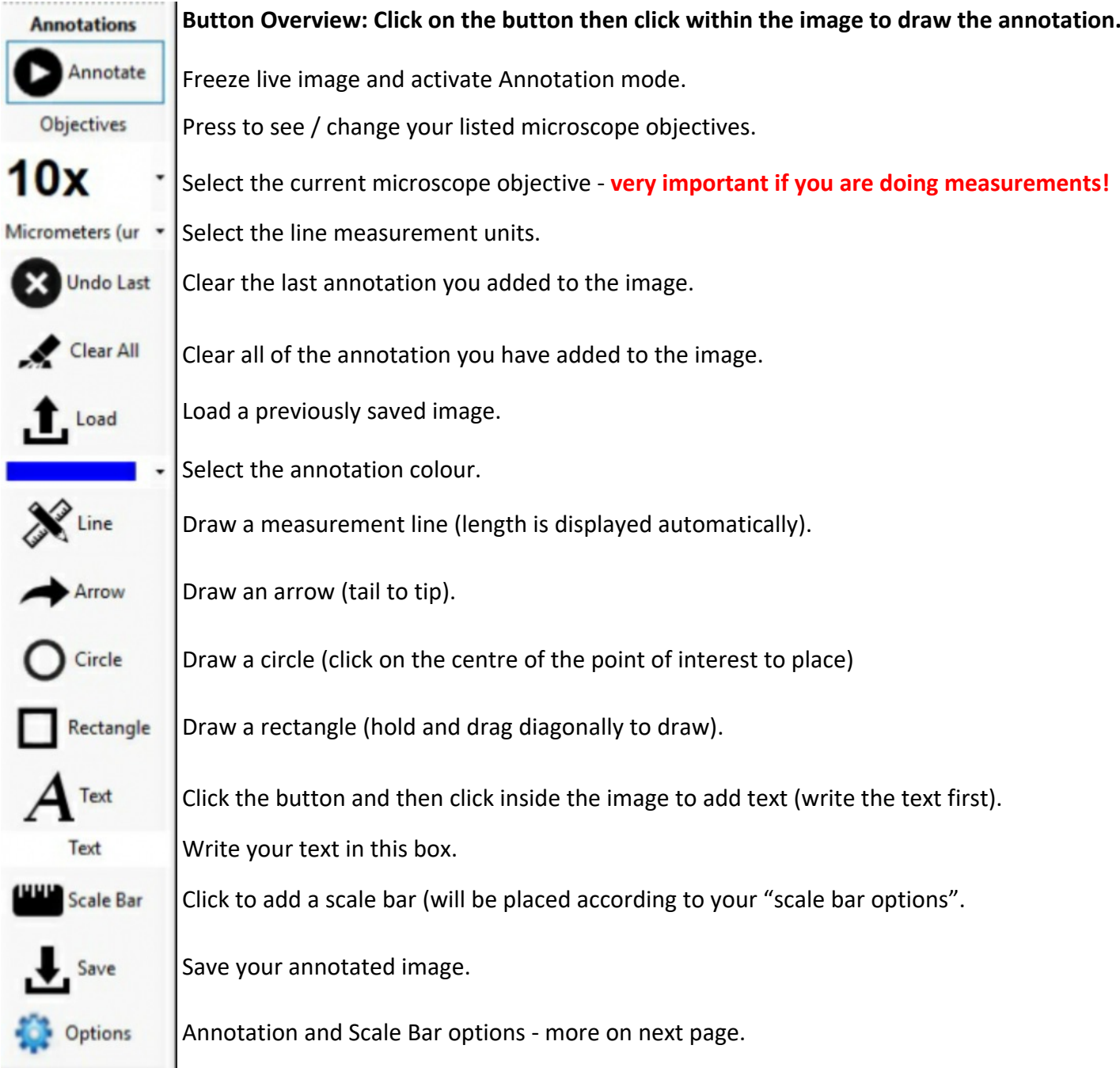

Micropix Ltd, Melrose, Ashfield Road, Midhurst, GU29 9JX - Tel: 01730 815585 - Email: info@micropix.co.uk Registered in England and Wales. Company number: 7233947

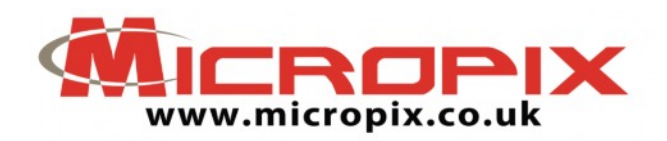

## **Annotation options:**

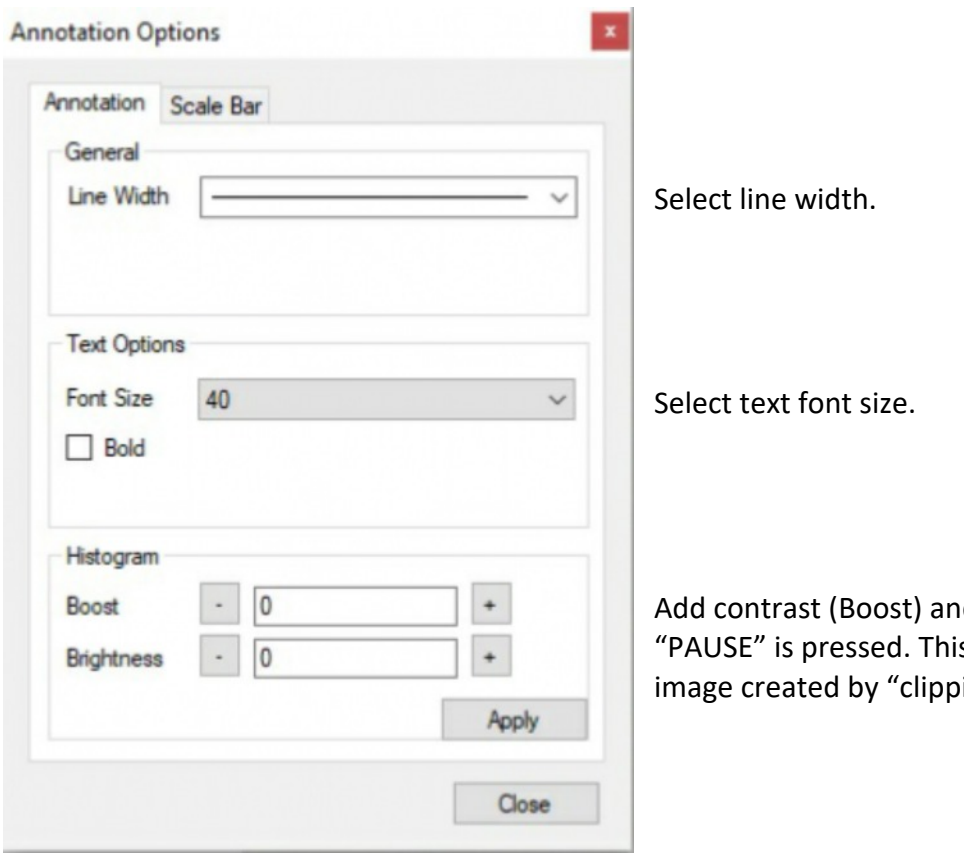

d / or Brightness to images when s is a software enhancement of the ing" the image histogram.

## **Scale Bar options: THESE OPTIONS APPLY TO THE CURRENTLY SELECTED OBJECTIVE.**

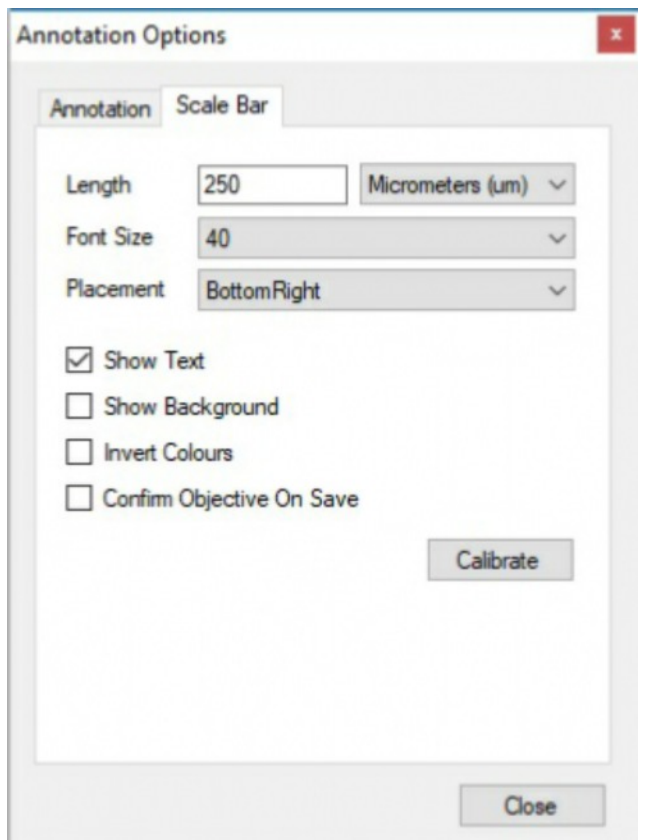

## Select:

**Scale bar length** - this will vary between objectives. **Units** - the units are "remembered" and applied to line measurements. I.e. if you have a mm scale bar at 4x and a um scale bar at 10x the default units for line measurements will change depending on your selected objective.

**Placement** - Manual (click inside the image), Bottom right, bottom left, top right, top left.

**Show text** - on / off.

**Show background** - on / off.

**Invert colours** - black scale bar on white background or vice versa.

**Confirm Objective On Save** - when ticked will ask the user to confirm the current microscope objective magnification and will automatically add a scale bar (according to the options) to the image.